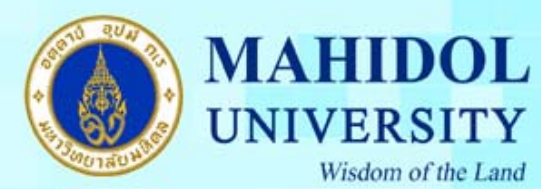

## **วิธีการ Setup Proxy Safari สําหรับเคร อง Mac ื่**

1. เข้าเมนู System Preferences ดังรูปที่ 1

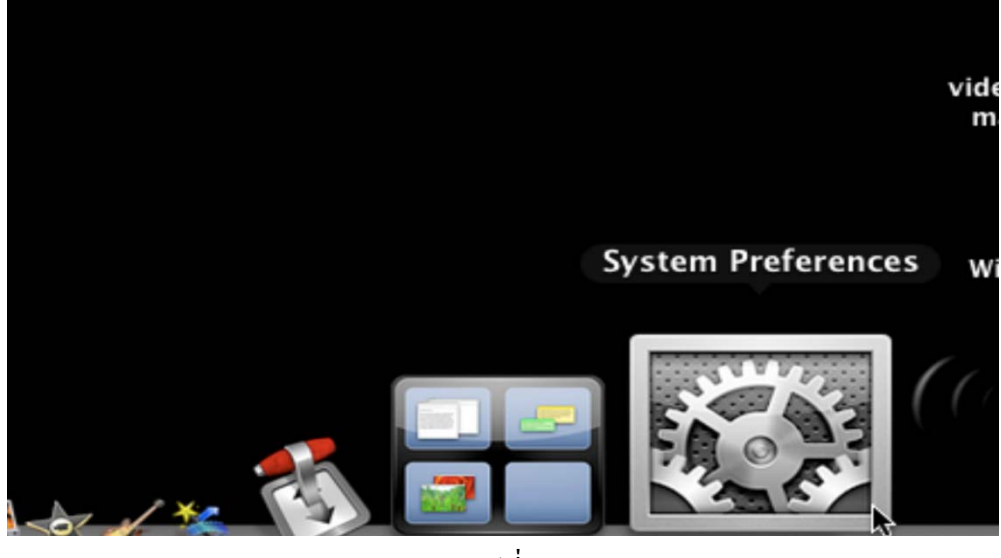

รูปที่ 1

2. จะปรากฏหน้าต่าง System Preferences ขึ้นมา เลือกเมนู Network ดังรูปที่ 2

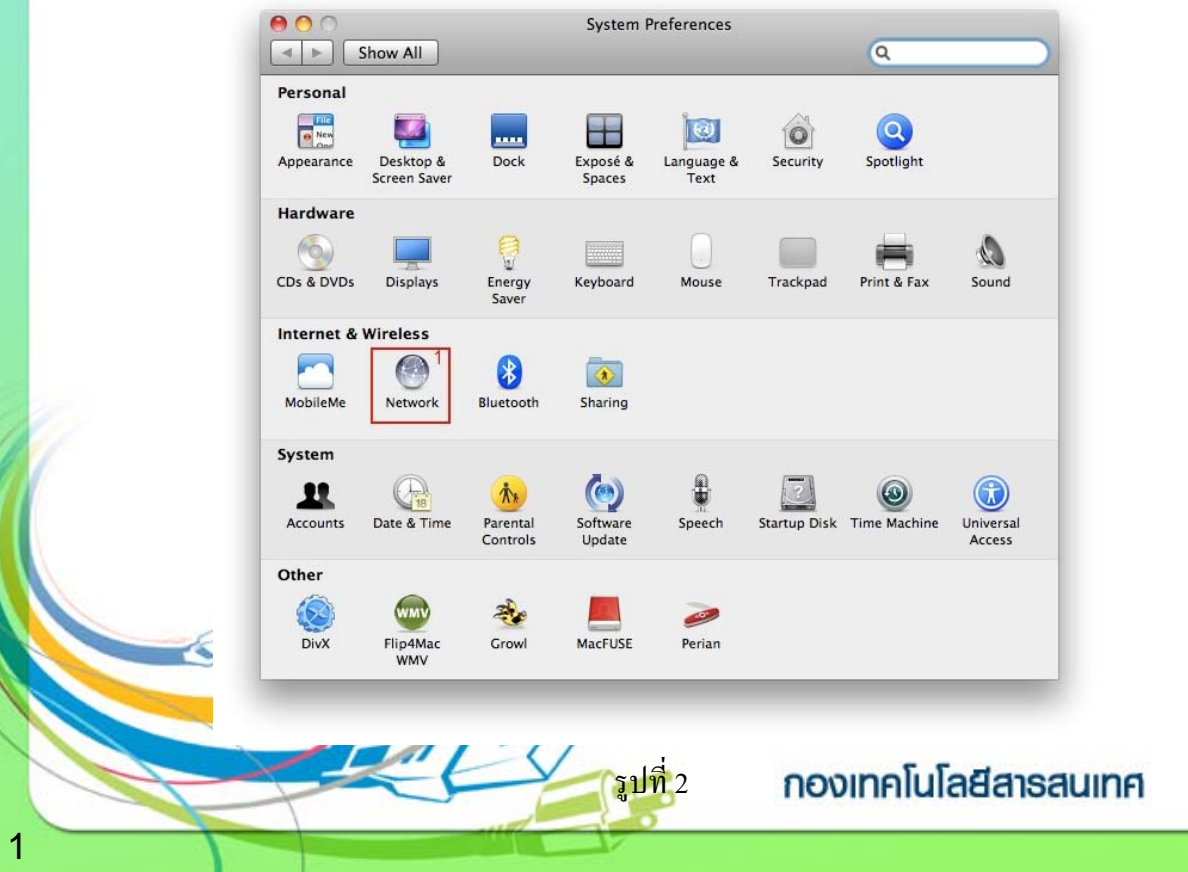

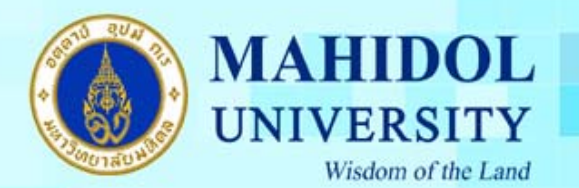

3. เลือก Ethernet สำหรับการตั้งค่า Proxy ด้วยสาย LAN และ เลือกปุ่ม Advanced ดังรูปที่ 3 ั้

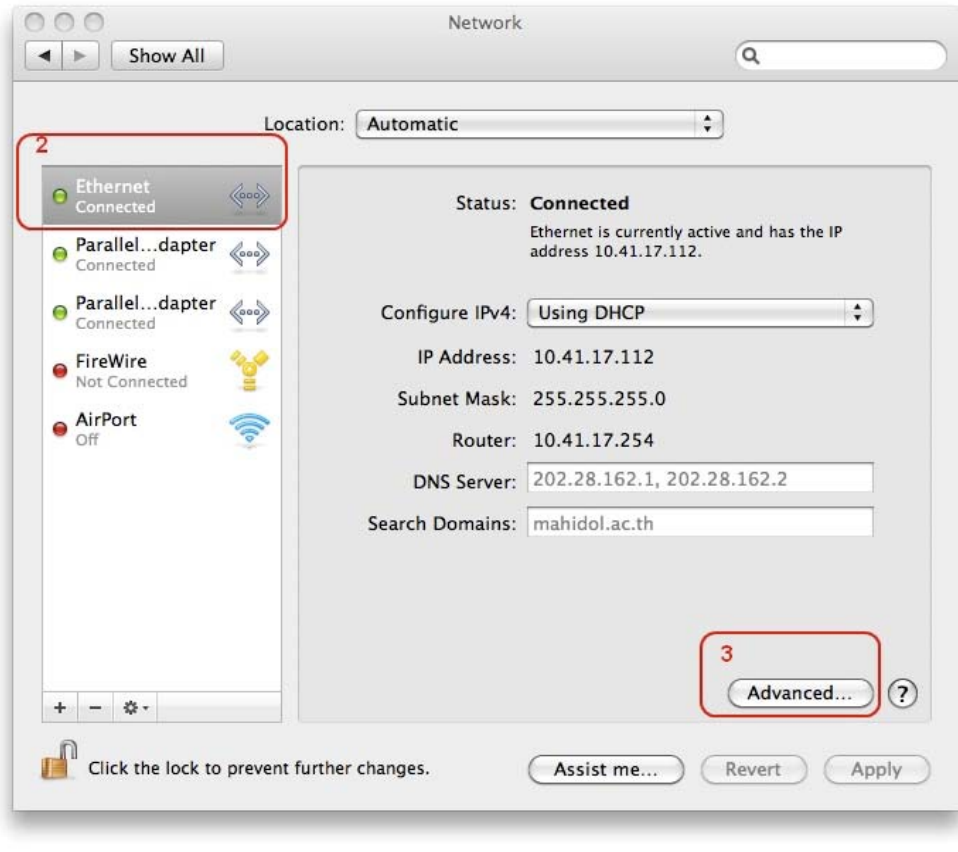

4. จะปรากฎหน้าต่างแสดงก่า IP Address ของเครื่อง และ เลือกเมนู Proxies ดังรูปที่ 4 ื่

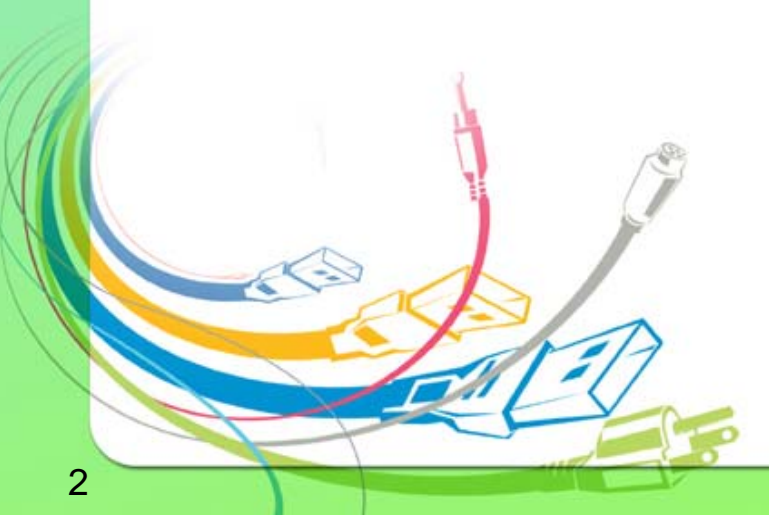

กองเทคโนโลยีสารสนเทศ

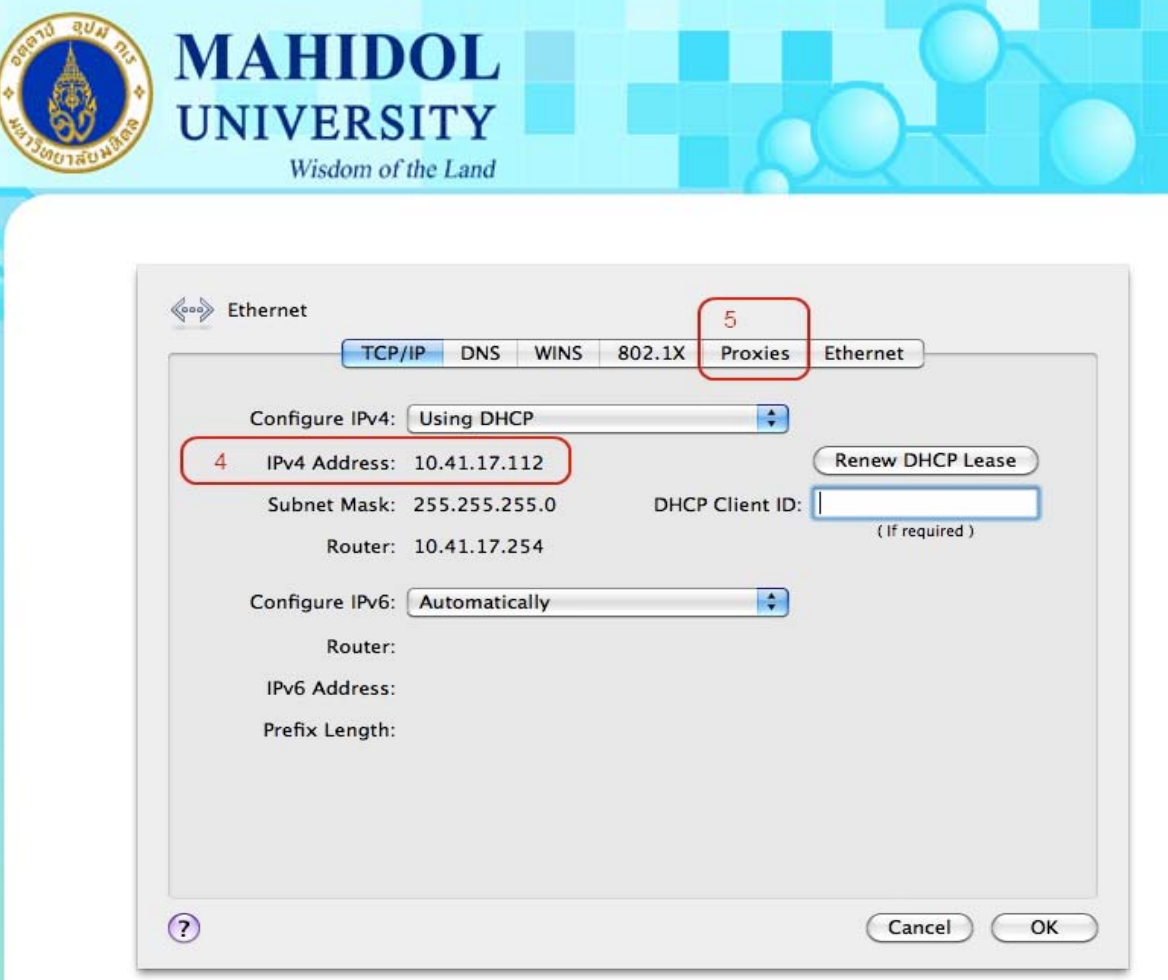

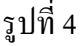

5. ทำเครื่องหมายถูกเลือกหัวข้อ Automatic Proxy Configuration และ กำหนดค่า Proxy ในช่อง URL ื่ เป็น http://proxy.mahidol กดปุ่ม  $\rm_{ok}$ ดังรูปที่ 5

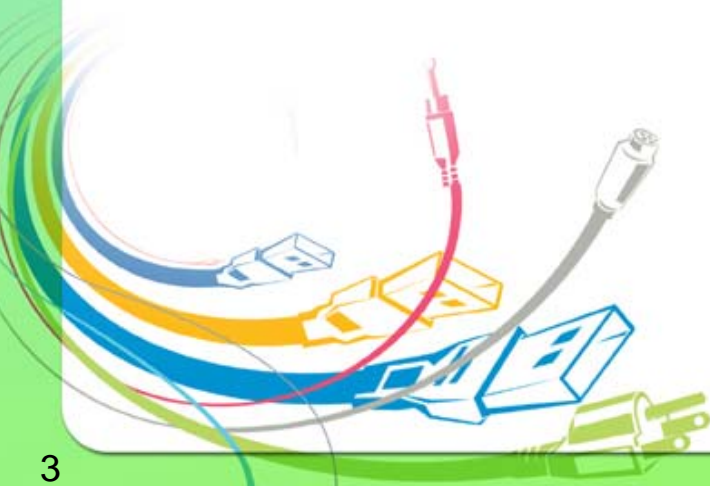

กองเทคโนโลยีสารสนเทศ

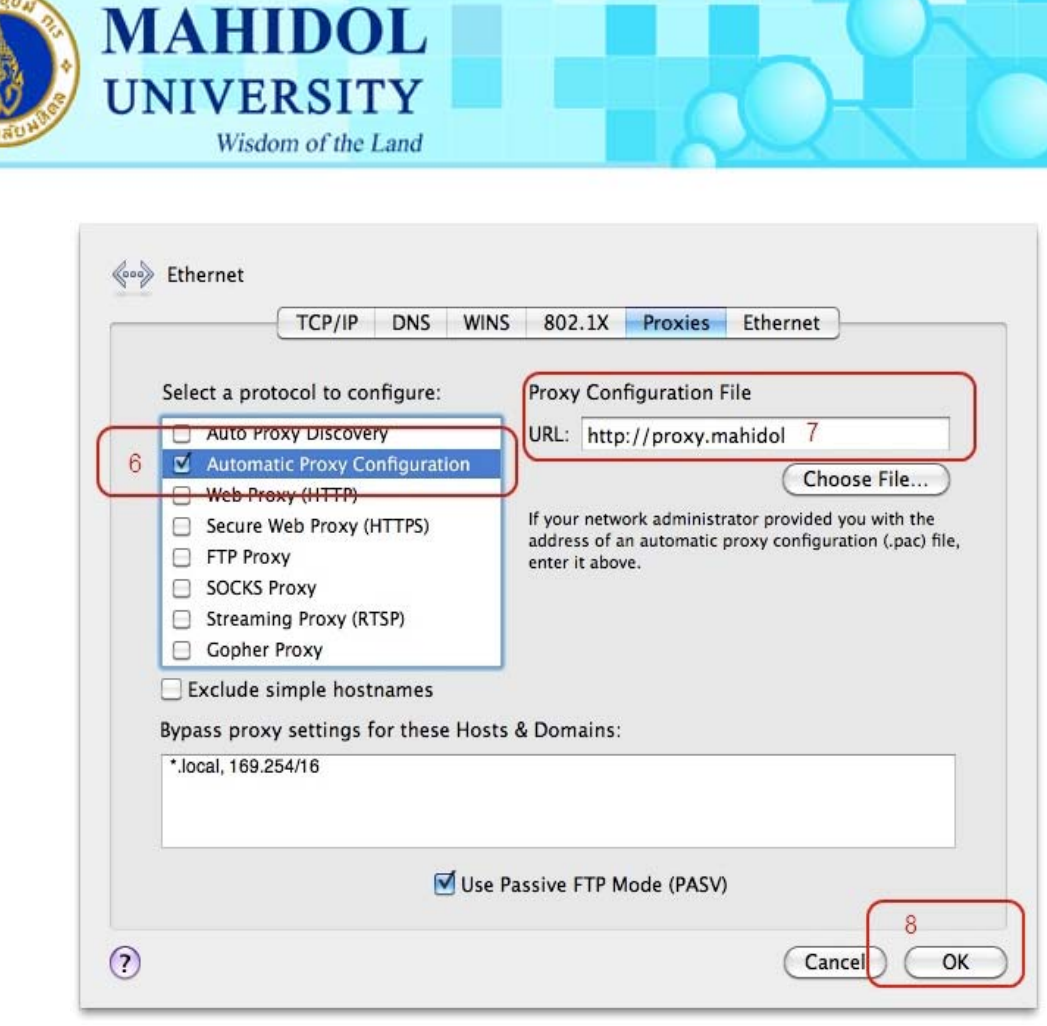

รูปที่ 5

6.  $^-$  กดปุ่ม Apply และทดสอบการใช้งาน Internet ดังรูปที่ 6

4

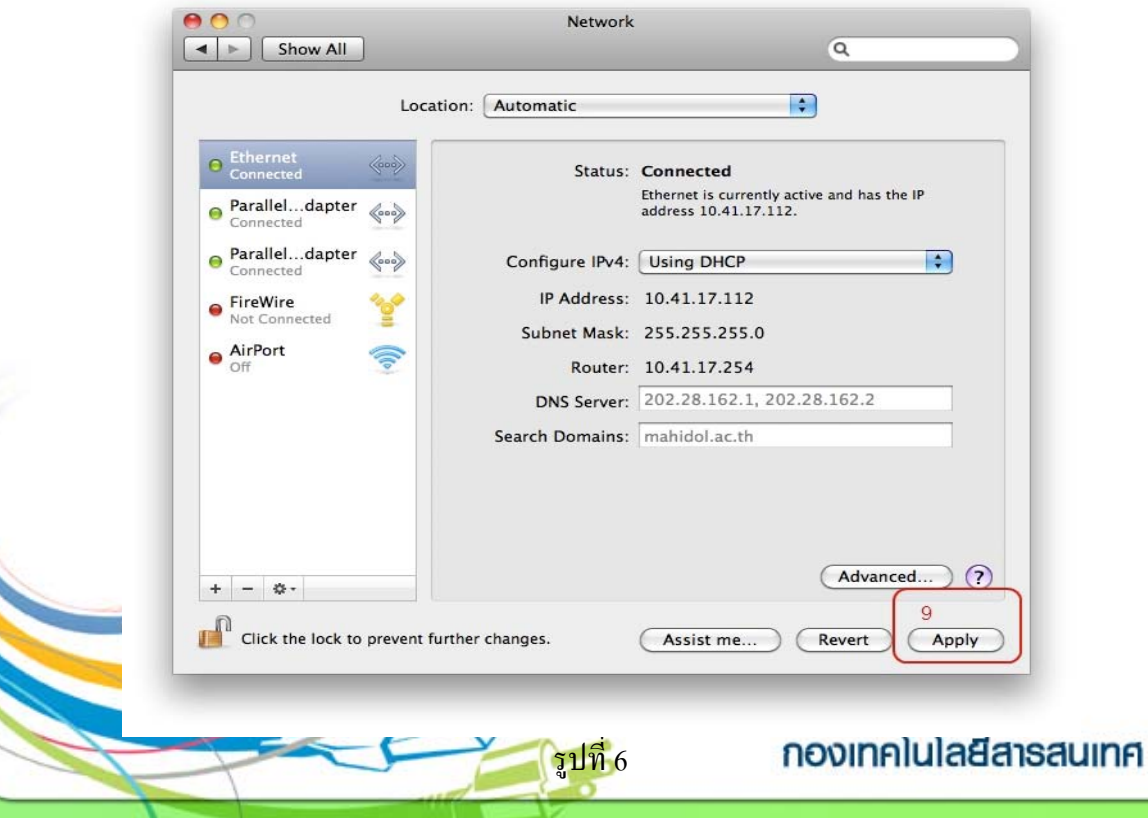